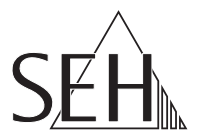

## USB Dongleserver **myUTN-800** Quick Installation Guide

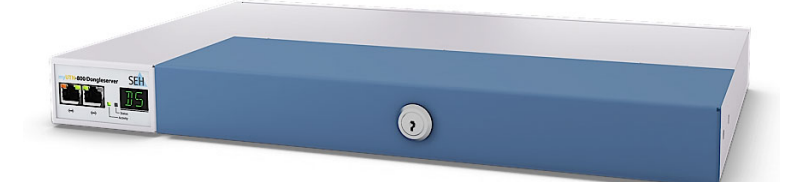

MHAB-QI-myUTN800 Version: 2.1 | 2018-11

**Overview**

This 'Quick Installation Guide' describes the hardware installation and initial setup of the myUTN-800.

Table of contents  $\Rightarrow$  1.

Do you need assistance? Contact us!

Monday to Thursday Friday 8:00 a.m. to 4:45 p.m. and 8:00 a.m. to 3:15 p.m. (CET)

+49 (0)521 94226-44

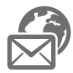

support@seh.de

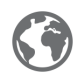

www.seh-technology.com

**Überblick**

Dieser 'Quick Installation Guide' beschreibt die Hardware-Installation und Inbetriebnahme des myUTN-800.

Inhaltsverzeichnis  $\Rightarrow$  19.

Benötigen Sie Hilfe? Kontaktieren Sie uns!

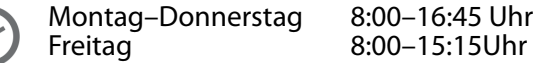

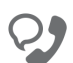

+49 (0)521 94226-44

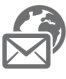

support@seh.de

www.seh.de

## <span id="page-4-0"></span>**Ed** Contents

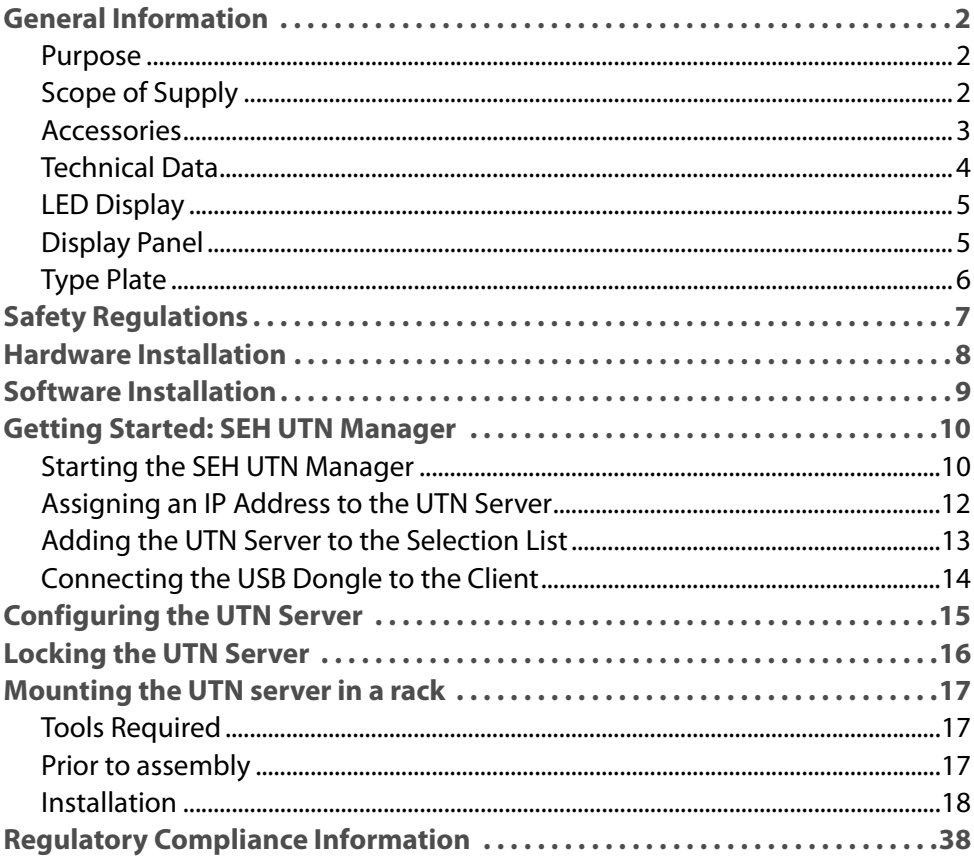

## <span id="page-5-0"></span>**General Information**

#### <span id="page-5-1"></span>**Purpose**

The Dongleserver 'myUTN-800' gives network participants access to USB dongles. For this purpose, the USB dongles will be connected to the USB ports of the myUTN-800. The software tool 'SEH UTN Manager' handles the access to the USB dongles.

The SEH UTN Manager is installed on all clients that are intended to access a USB dongle in the network. The SEH UTN Manager shows the availability of all UTN servers in the network and establishes a connection between the client and the USB port including the connected USB dongle.

The lockable housing cover of the myUTN-800 allows for a central and safe storage of the USB dongles. The myUTN-800 itself can be mounted in a 19" server rack.

The administration of the myUTN-800 is done via the 'myUTN Control Center'.

#### <span id="page-5-2"></span>**Scope of Supply**

Check the package content before getting started:

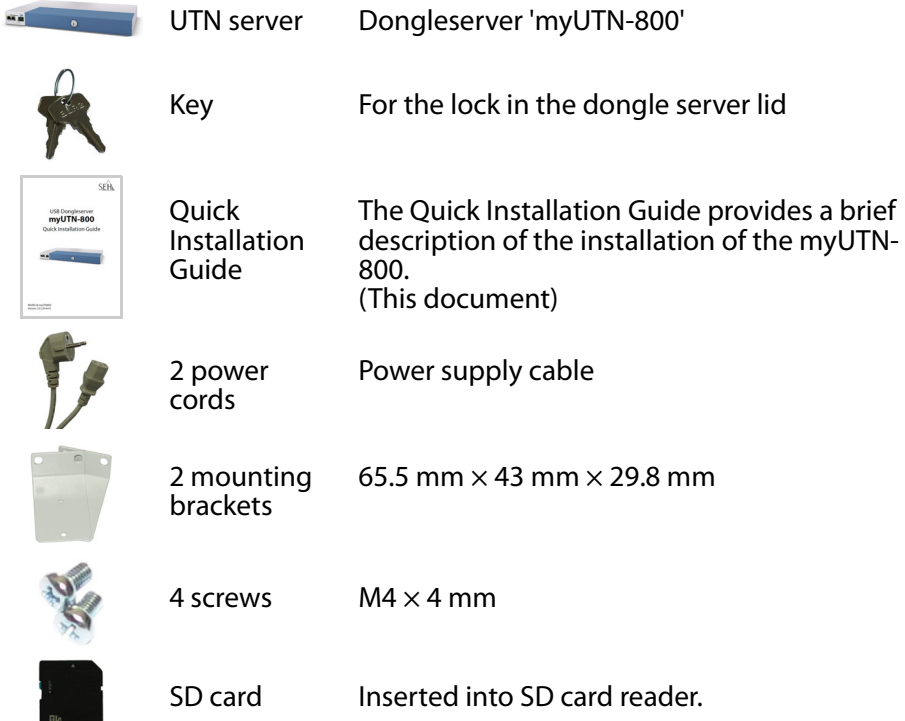

#### <span id="page-6-0"></span>**Accessories**

Value-adding accessories for your myUTN-800 are optionally available from SEH.

#### <span id="page-6-1"></span>myUTN-800 Service<sup>plus</sup> Package

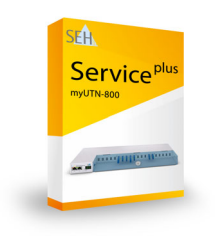

The 'myUTN-800 Service<sup>plus</sup> package' extends the manufacturer's guarantee of your myUTN-800 from 36 to 60 months. In addition, you will receive quickly and easily an advance replacement device in case of a defect! Detailed information:

[http://www.seh-technology.com/services/](http://www.seh-technology.com/services/service-packages/myutn-800.html) service-packages/myutn-800.html

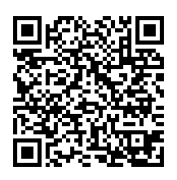

#### RMK3 (Rack Mount Kit Type 3)

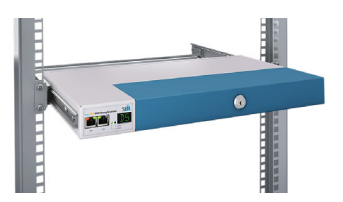

For a perfect and safe storage of your myUTN-800 we recommend the Rack Mount Kit 'RMK3'. Using the Rack Mount Kit, you can mount the myUTN-800 into 19" server racks. Contrary to the mounting brackets included in delivery, the RMK3 allows for a comfortable access to the myUTN-800 via telescopic slides. Detailed information:

[http://www.seh-technology.com/products/](http://www.seh-technology.com/products/rack-mount-kits.html) rack-mount-kits.html

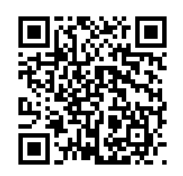

#### <span id="page-7-0"></span>**Technical Data**

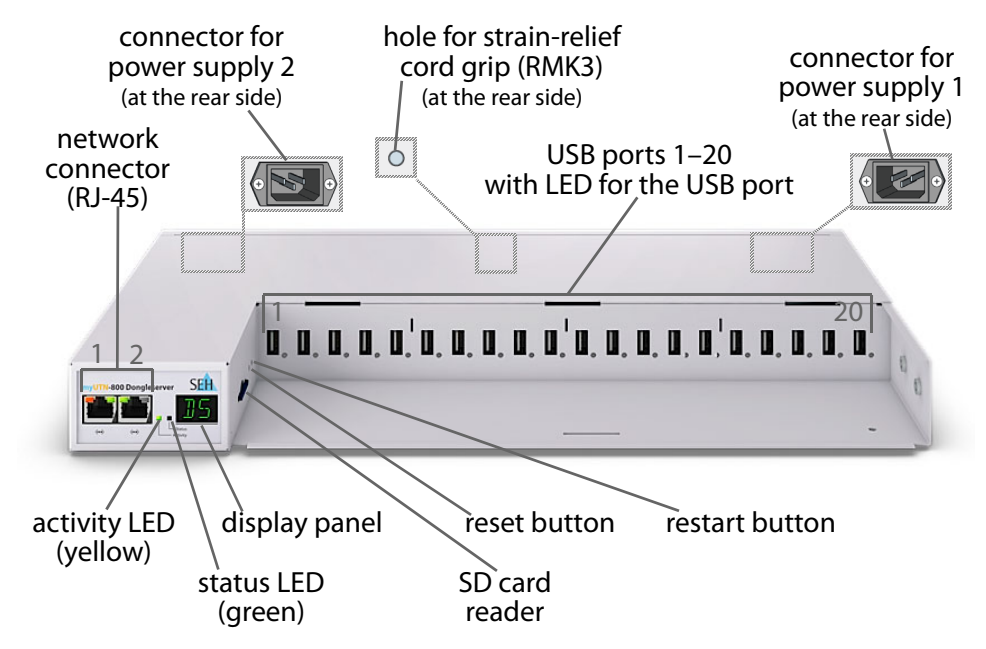

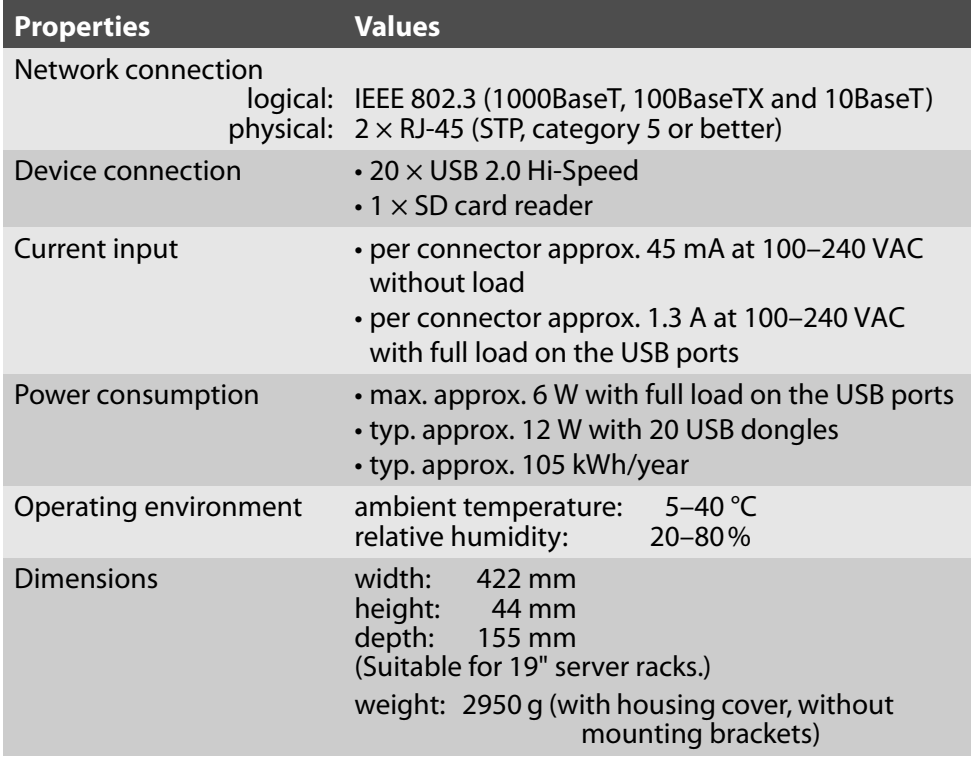

<span id="page-8-0"></span>**LED Display**

The LEDs of the UTN server provide information about its status.

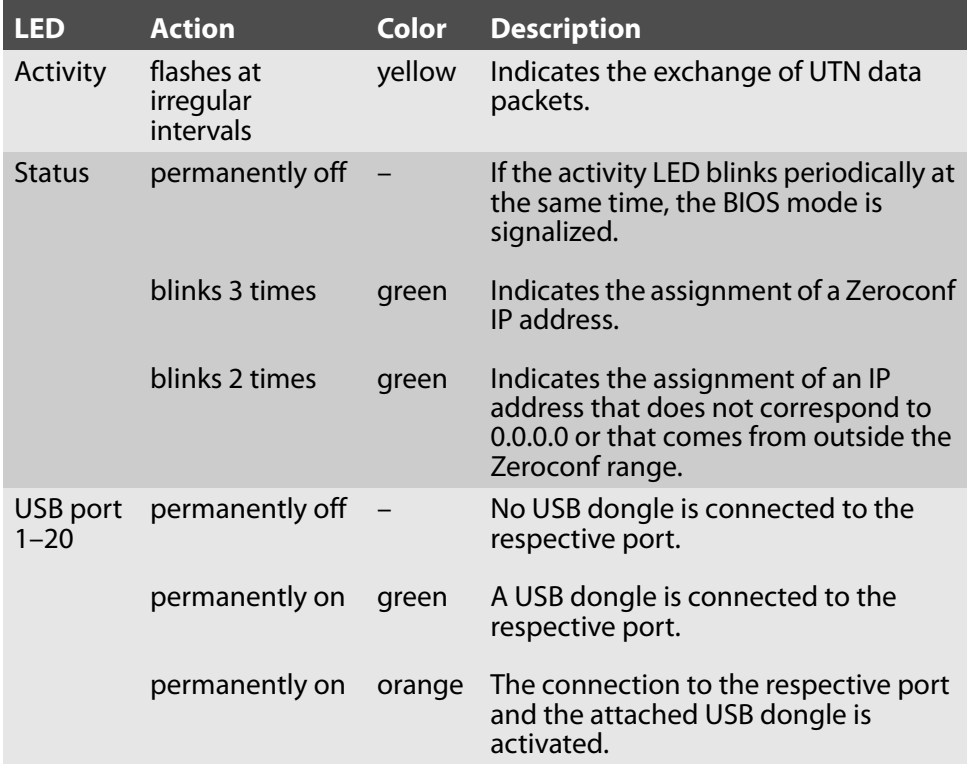

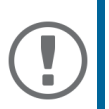

**Important:**

During the activation procedure, the behavior of the LEDs differs from this description.

#### <span id="page-8-1"></span>**Display Panel**

The display panel on the front of the UTN server provides status information.

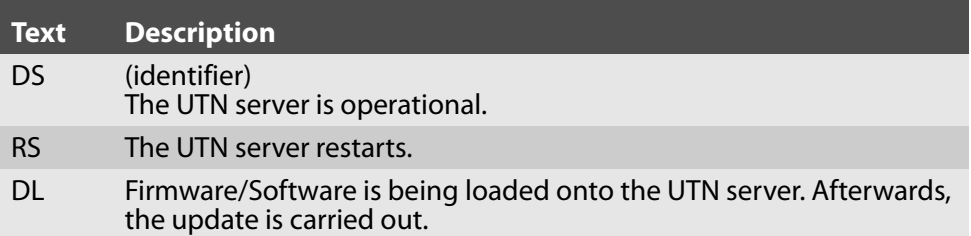

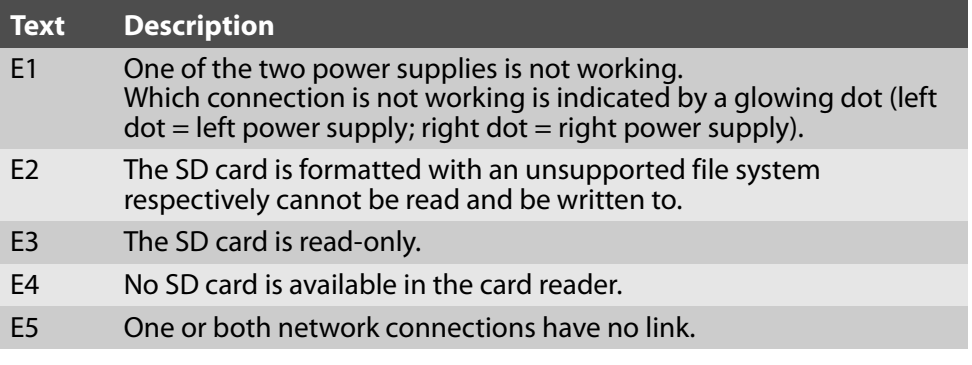

#### <span id="page-9-0"></span>**Type Plate**

The type plate gives important product information, such as hardware and certification information as well as the serial number. The serial number contains the production date: nnn YYYY MM nnnnn.

This information helps you e.g. during maintenance and is needed for support requests as well as for the ′myUTN-800 Serviceplus Package′ ⇔े 3.

<span id="page-10-0"></span>UTN servers are network devices for use in office environments. The myUTN-800 is designed for the integration of USB dongles into TCP/IP networks.

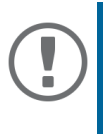

#### **Important:**

Before starting the installation and the initial setup procedure as well during the operation of the UTN server, note the following safety regulations. Their purpose is to protect yourself and others from personal injuries, and to avoid damage to the equipment.

- Read the documentation and make sure that your system meets the requirements listed therein.
- Avoid contact with humidity or liquids.
- The device must only be connected and operated if it is in perfect condition.
- Make sure that no-one steps on or stumbles over the cables.
- If the supplied power cords cannot be used in your country, acquire appropriate power cords that suit national provisions. For more information, consult your retailer.
- The device must be connected to sockets with safety contact.
- Position the device in a way that guarantees that the sockets for the connection of the power cords are in the proximity of the device and are easily accessible. Make sure that the device can be separated easily from the mains. Damaged power cords must be replaced immediately. For more information, consult your retailer.
- Do not connect a telephone cable to the RJ-45 connectors. The RJ-45 connectors may only be connected to SELV voltages. For the connection to the RJ-45 connectors only STP cabling (category 5 or better) may be used. The shielding must fit flushly to the connectors.
- Do not open the housing. Unauthorized modifications to the device can affect the product certification and are forbidden.
- The device must not be directly connected to outdoor lines.
- Only use a certified USB cable (< 3 m) listed at www.usb.org.
- Electrostatic discharges (ESD) may impair device performance.
- An interruption of the supply voltage may impair device performance or cause malfunctions.

<span id="page-11-0"></span>You can directly connect up to 20 USB dongles to the myUTN-800.

clients with software tool 'SEH UTN Manager'

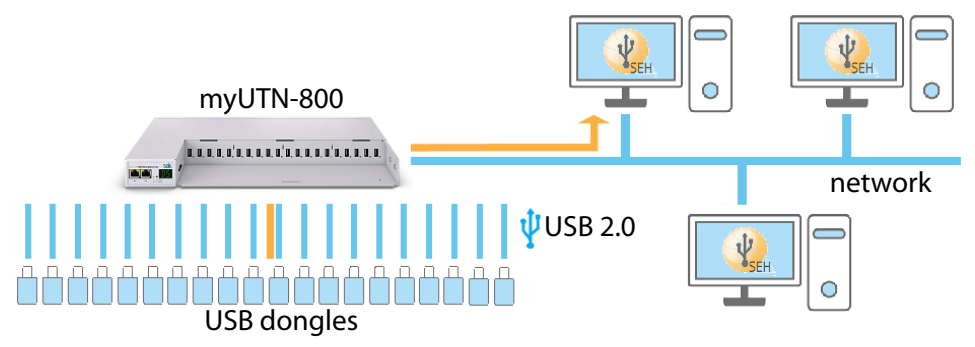

1. Connect the USB dongle to a USB port of the UTN server.

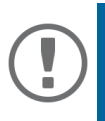

#### **Important:**

USB dongle and UTN server can be connected via a USB cable, if required.

Only use USB cables shorter than 3 meters.

- 2. Repeat step 1if you want to connect more than one USB dongle.)
- 3. Connect the network cable (RJ-45) to the UTN server.
- 4. Connect the power cord to the UTN server.
- $\rightarrow$  The UTN server boots and then is ready for use.

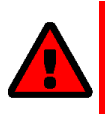

#### **WARNING**

Do not remove the SD card from the UTN server.

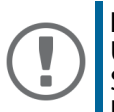

#### **Important:**

Upon delivery, the SD card is already inserted into the SD card reader and ready for use. Installation or formatting are not required.

## <span id="page-12-0"></span>**Software Installation**

The software tool 'SEH UTN Manager' organizes the access of the USB dongles. The SEH UTN Manager is available in two versions:

- Complete version
- Minimal version (only command-line interface)

The complete version has a graphical user interface and offers additional features. A detailed description can be found in the myUTN User Manual.

The SEH UTN Manager is installed on all clients that are intended to access a USB dongle in the network. Different installation files are available, depending on the operating system.

First, you have to download the installation file for the SEH UTN Manager from the website of SEH Computertechnik GmbH:

> [http://www.seh-technology.com/services/downloads/](http://www.seh-technology.com/services/downloads/download-dongleserver/myutn-800.html) download-dongleserver/myutn-800.html

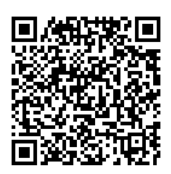

System requirements:

- Windows 7 or later except for Windows Server 2008<sup>1</sup> OS X respectively macOS 10.9 or later;
- The installation can only be carried out by users with administrative rights.

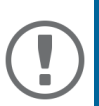

#### **Important:**

The SEH UTN Manager is also available for selected Linux systems.

All information necessary for installing and using the SEH UTN Manager in Linux environments can be found in the myUTN User Manual Linux. The documentation is available via the link given above.

- 1. Start the installation file.
- 2. Install the complete version of the SEH UTN Manager (including graphical user interface). To do so, follow the installation routine.
- $\rightarrow$  The SEH UTN Manager is installed on your client.

<sup>1.</sup> [Windows 7 and Windows Server 2008 R2: KB3033929 \(h](http://technet.microsoft.com/en-us/library/security/3033929)ttps://technet.microsoft.com/en-us/library/security/3033929) must be installed.

## <span id="page-13-0"></span>**Getting Started: SEH UTN Manager**

After the SEH UTN Manager is started, the network will be scanned for connected UTN servers. The network range to be scanned is freely definable.

All UTN servers found will be shown in the 'network list' together with the connected USB dongles. The required UTN servers will be selected and added to the 'selection list'. The UTN servers listed in the selection list and the connected USB dongles can then be used by the user.

This chapter describes the first steps with the program.

- • ['Starting the SEH UTN Manager'](#page-13-1)  $\Rightarrow$  10
- • ['Assigning an IP Address to the UTN Server'](#page-15-0)  $\Rightarrow$  12
- • ['Adding the UTN Server to the Selection List'](#page-16-0)  $\Rightarrow$  13
- • ['Connecting the USB Dongle to the Client'](#page-17-0)  $\Rightarrow$  14

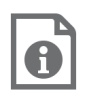

Detailed information on how to use the SEH UTN Manager can be found in the Online Help. To start the online help, go to the menu bar and select **Help** – **Online Help**.

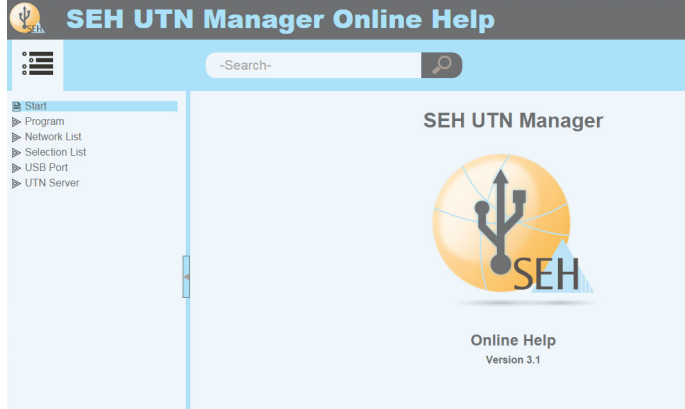

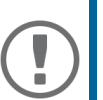

#### **Important:**

Client and UTN server communicate via the UTN port 9200. This port must not be blocked by a security software (firewall). If necessary, you can change the port number and use a secure UTN SSL port. A detailed description can be found in the myUTN User Manual.

#### <span id="page-13-1"></span>**Starting the SEH UTN Manager**

#### Windows

Start the SEH UTN Manager on your client via the Windows start menu.  $(Start \rightarrow All apps \rightarrow SEH$  Computertechnik GmbH  $\rightarrow$  SEH UTN Manager)

#### Mac To start the program, double-click the 'SEH UTN Manager.app' file. (Applications  $\rightarrow$  SEH UTN Manager.app)

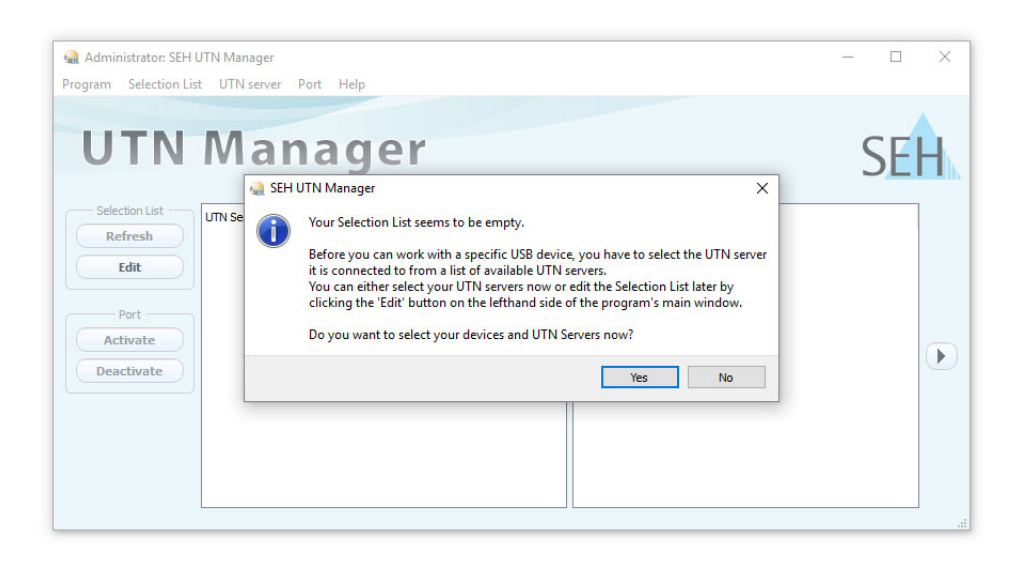

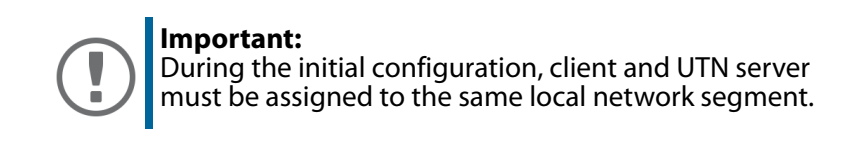

<span id="page-15-0"></span>**Assigning an IP Address to the UTN Server**

Once the UTN server is connected to the network, it checks whether an IP address can be obtained from the boot protocols BOOTP or DHCP. If this is not the case, the UTN server assigns itself an IP address via Zeroconf from the address range reserved for Zeroconf (169.254.0.0/16).

The UTN servers found by the program will be displayed in the network list. You can change the TCP/IP parameters of the UTN server.

1. Confirm the note dialog **Your Selection List seems to be empty** with **Yes**. If the note dialog is not available and the main dialog appears instead, select **Selection List** – **Edit** in the menu bar.

The **Edit Selection List** dialog appears.

- 2. In the network list, select the UTN server.
- 3. In the shortcut menu, select **Set IP Address**. The **Set IP Address** dialog appears.
- 4. Enter the relevant TCP/IP parameters.
- 5. Click **OK**.
- $\rightarrow$  The settings will be saved.

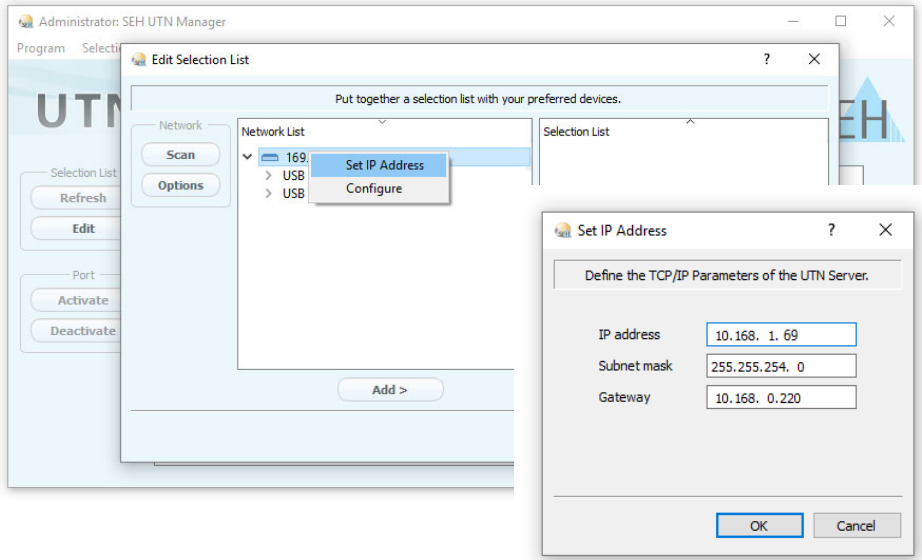

<span id="page-16-0"></span>**Adding the UTN Server to the Selection List**

The selection list displays the UTN servers and the USB dongles connected to their USB ports.

Define the devices you want to use. To do this, you must add the UTN server (and the connected USB dongles) shown in the network list to the selection list.

- 1. In the menu bar, select **Selection List Edit**. The **Edit Selection List** dialog appears.
- 2. In the network list, select the UTN server.
- 3. Click **Add**.
- 4. Repeat steps 2 to 3, if necessary.
- 5. Click **OK**.
- $\rightarrow$  The UTN servers are shown in the selection list.

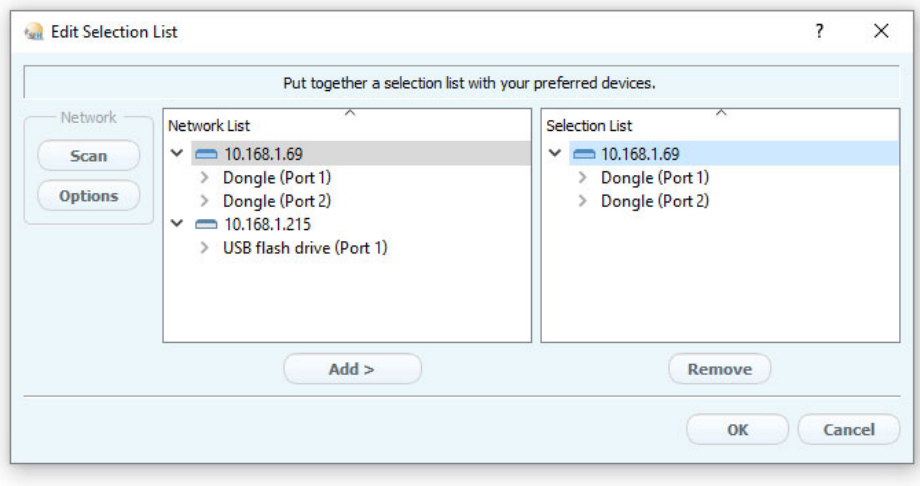

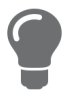

You can extend the search for UTN servers to any network range. To do this, change the search parameters for the network scan.

Windows: Via **Program** – **Options**. Mac: Via **SEH UTN Manager** – **Preferences**. <span id="page-17-0"></span>**Connecting the USB Dongle to the Client**

To use a USB dongle, a connection is established between the client and the USB port of the UTN server to which the USB dongle is connected.

- $\checkmark$  All provisions (driver installation, etc.) necessary to operate the USB dongle locally (i.e. connected directly to the client) have been met on the client. Ideally, the USB dongle has been connected and operated on the client locally according to the instructions of the manufacturer.
- $\checkmark$  The USB port is not connected to another client. A USB dongle that was made available by the UTN server can only be used by one network participant at a time.
- 1. In the selection list, select the port.
- 2. From the menu bar, select **Port Activate**.
- $\rightarrow$  The connection will be established.

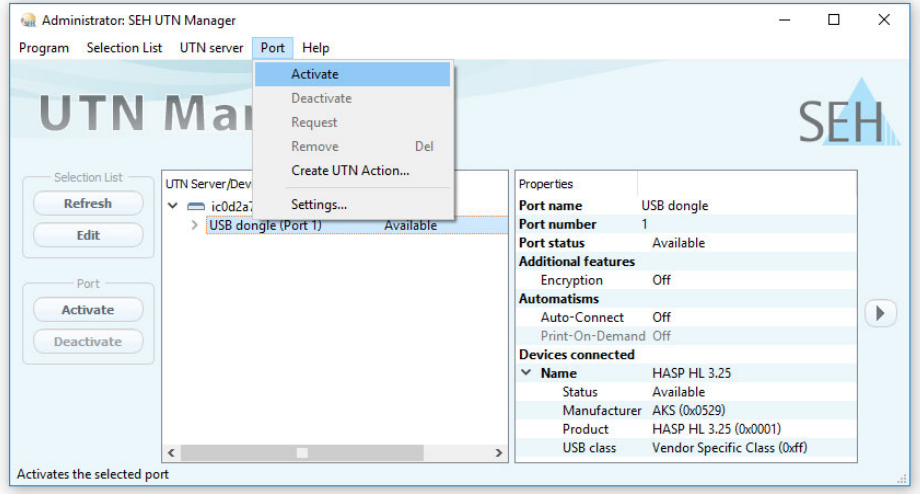

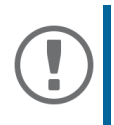

#### **Important:**

Deactivate the connection to the USB port when you no longer need the attached USB dongle. To do this, select **Port** – **Deactivate** from the menu bar.

## <span id="page-18-0"></span>**Configuring the UTN Server**

The UTN server can be configured and monitored via the 'myUTN Control Center'. The myUTN Control Center is stored in the UTN server and can be launched by means of a browser (Microsoft Edge, Firefox, Safari).

- 1. Open your browser.
- 2. Enter the IP address of the UTN server as the URL.
- $\rightarrow$  The myUTN Control Center appears in the browser.

If the myUTN Control Center is not displayed, check the proxy settings of your browser.

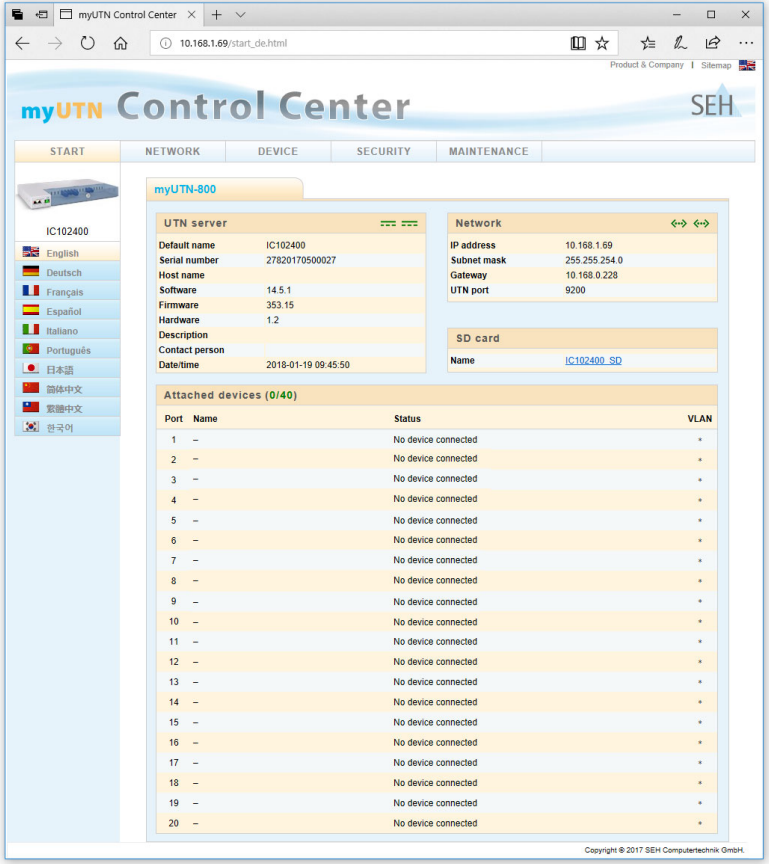

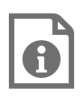

Detailed information about the configuration of the UTN server can be found in the Online Help of the myUTN Control Center.

To start the Online Help, click the '?' icon.

<span id="page-19-0"></span>The myUTN-800 has a lockable lid. With it, you can protect the USB dongles. To close the Dongleserver, insert the two straps of the lid into the notches of the housing. The key for the lock is delivered with the myUTN-800  $\Rightarrow$  2.

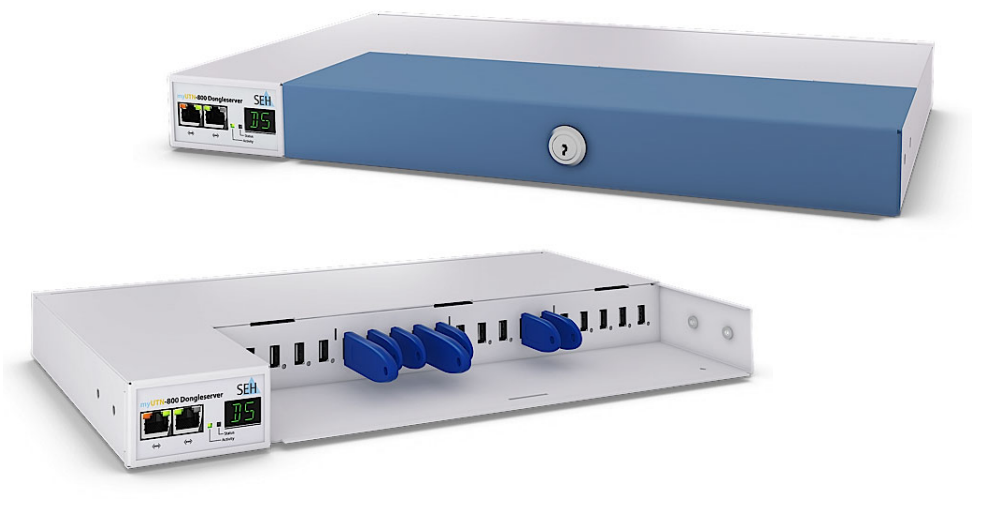

## <span id="page-20-0"></span>**Mounting the UTN server in a rack**

To store and to keep the myUTN-800 safe, install it into a 19" server rack.

- With the two mounting brackets included in delivery, you can install the myUTN-800 into a 19" server rack (fixed position).
- For a more comfortable handling, we recommend the Rack Mount Kit 3  $(RMK3)$ , see ['Accessories'](#page-6-0)  $\Rightarrow$  3.

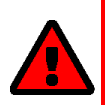

#### **WARNING**

If you use the mounting brackets for installing the myUTN-800 in a 19" server rack, you must do it as described in this document.

Follow the installation instructions provided in this chapter.

#### <span id="page-20-1"></span>**Tools Required**

- 2 mounting brackets (included in delivery  $\Rightarrow \mathbb{B}$ 2)
- 4 screws (M4  $\times$  4 mm) (included in delivery  $\Rightarrow$  2)
- Flat screwdriver
- Phillips screwdriver
- Fastners for mounting the UTN Server in the server rack (not included in delivery)

#### <span id="page-20-2"></span>**Prior to assembly**

- 1. Read and observe the safety regulations of your UTN server  $(\Rightarrow \mathbb{B}7)$  and your server rack.
- 2. Check the size and settings of your rack unit and compare the data with those of the mounting brackets.
- 3. Interrupt the power supply of the UTN sever: remove both power cords from the UTN server.
- 4. Interrupt the network connection of UTN sever: remove both network cables (RJ-45) from the UTN server.
- 5. Place the UTN server upside down on a solid surface.
- 6. Remove all the rubber feet of the UTN server: remove the pin from the rubber foot using a small slotted screw-driver. The rubber foot detaches automatically.

(Keep the pins and rubber feet in a safe place for potential future use.)

7. Turn the UTN server around.

#### <span id="page-21-0"></span>**Installation**

- 1. Place the UTN server upside down on a solid surface.
- 2. Hold one mounting bracket to the side of the UTN server in such a way that the two holes in the mounting bracket align with the holes in the UTN server. The short mounting bracket wing faces away from the UTN server.
- 3. Fasten the mounting bracket to the UTN server by inserting and tightening the two provided screws (M4  $\times$  4 mm) in the holes of the UTN server.
- 4. Repeat steps 2 and 3 on the other side of the UTN server.

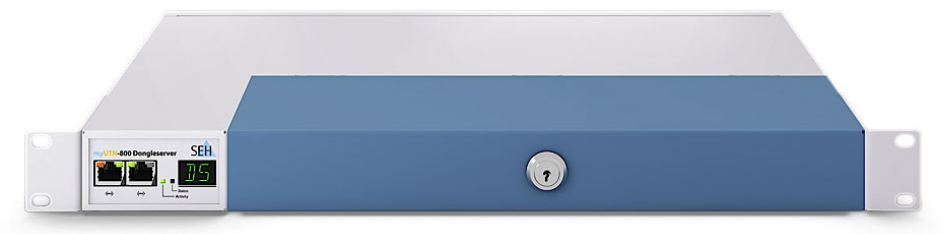

- 5. Install the myUTN-800 in the server rack. To do this, fasten the mounting brackets of the UTN server to the server rack posts. Refer to the documentation of your server rack on how to do this.
- 6. Establish the network connections of UTN sever: reonnect the network cables (RJ-45) to the UTN server.
- 7. Establish the power supply of the UTN sever: reconnect the powers cords to the UTN server.

## <span id="page-22-0"></span>E Inhaltsverzeichnis

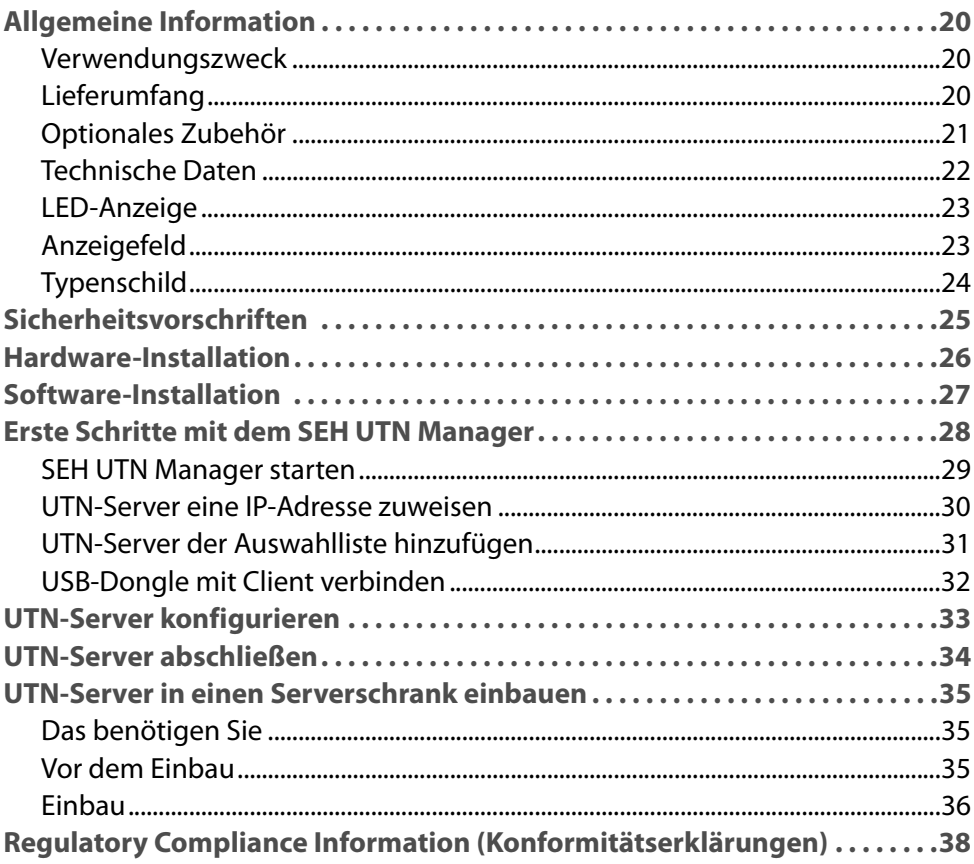

#### <span id="page-23-1"></span><span id="page-23-0"></span>**Verwendungszweck**

Der Dongleserver 'myUTN-800' stellt den Zugriff auf USB-Dongles mehreren Netzwerkteilnehmern zur Verfügung. Dazu werden die USB-Dongles an die USB-Ports des myUTN-800 angeschlossen. Die Zugriffsverteilung der USB-Dongles erfolgt über das Software-Tool 'SEH UTN Manager'.

Der SEH UTN Manager wird auf allen Clients installiert, die auf einen im Netzwerk bereitgestellten USB-Dongle zugreifen sollen. Der SEH UTN Manager zeigt die Verfügbarkeit aller im Netzwerk eingebundenen UTN-Server an und stellt die Verbindung zwischen Client und USB-Port inklusive dem daran angeschlossenen USB-Dongle her.

Der abschließbare Gehäusedeckel am myUTN-800 ermöglicht eine zentrale und sichere Aufbewahrung der USB-Dongles. Der myUTN-800 selbst kann fest in einem 19-Zoll-Serverschrank verbaut werden.

Die Verwaltung des myUTN-800 erfolgt über das 'myUTN Control Center'.

#### <span id="page-23-2"></span>**Lieferumfang**

Überprüfen Sie den Packungsinhalt auf Vollständigkeit, bevor Sie die Installation beginnen:

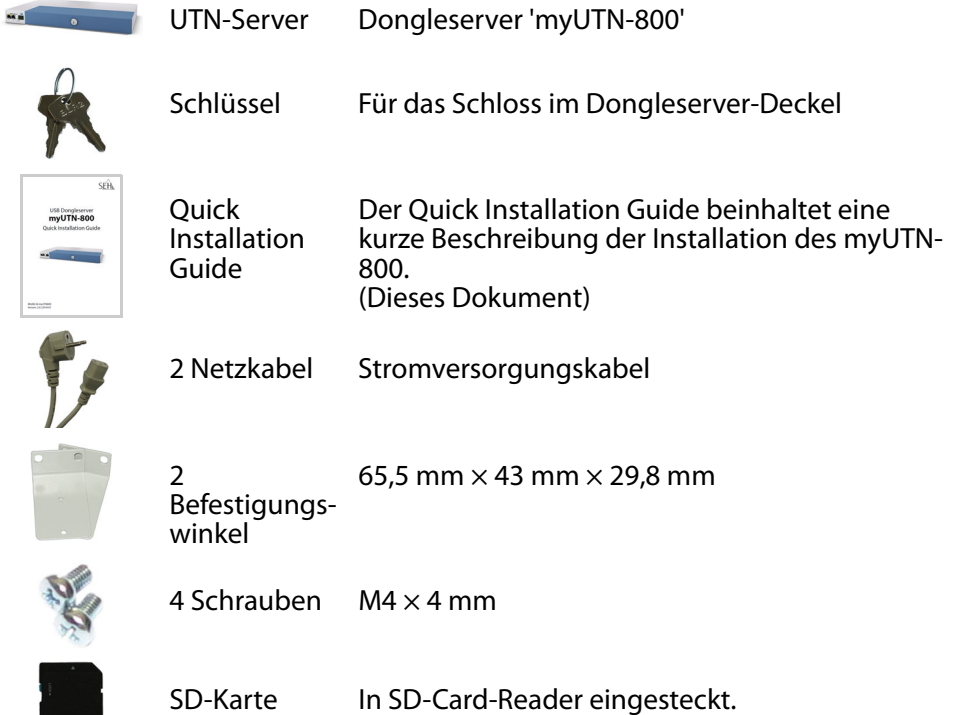

#### <span id="page-24-0"></span>**Optionales Zubehör**

Als praktische Ergänzung zu Ihrem myUTN-800 bietet SEH optional erhältliches Zubehör an.

<span id="page-24-1"></span>myUTN-800 Service<sup>plus</sup>-Paket

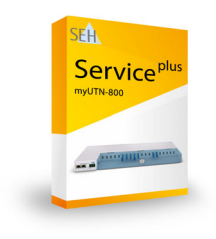

Das 'myUTN-800 Service<sup>plus</sup>-Paket' verlängert die Herstellergarantie Ihres myUTN-800 von 36 auf 60 Monate. Zudem erhalten Sie im Falle eines Defektes bequem und schnell ein Vorab-Austausch-Gerät. Ausführliche Informationen:

http://www.seh-technology.com/de/ [service/service-pakete/myutn-800.html](http://www.seh-technology.com/de/service/service-pakete/myutn-800.html)

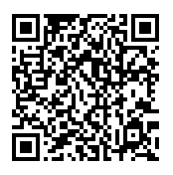

RMK3 (Rack Mount Kit Type 3)

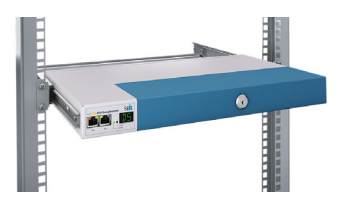

Für die optimale und sichere Aufbewahrung Ihres myUTN-800 empfehlen wir den Montagesatz 'RMK1'.

Der Montagesatz ermöglicht den Einbau des 37 in 19-Zoll-Serverschränke. Im Gegensatz zu den beigelegten Befestigungswinklen ermöglicht das RMK3 einen komfortablen Zugang zum myUTN-800 über ausziehbare Teleskopschienen. Ausführliche Informationen:

> [http://www.seh-technology.com/de/](http://www.seh-technology.com/de/produkte/rack-mount-kits.html) produkte/rack-mount-kits.html

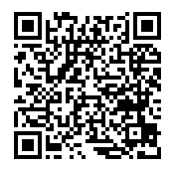

#### <span id="page-25-0"></span>**Technische Daten**

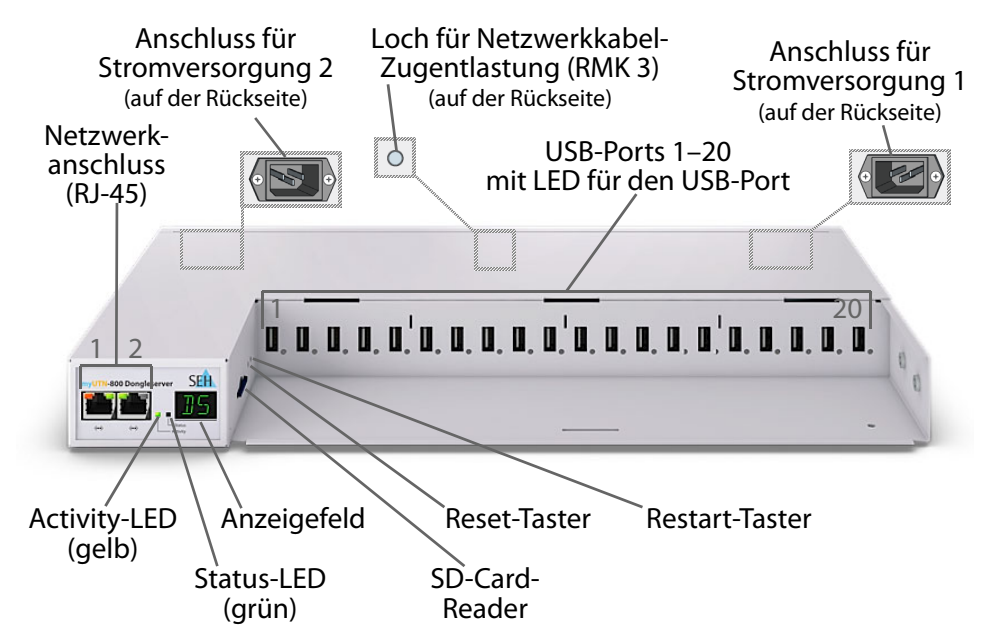

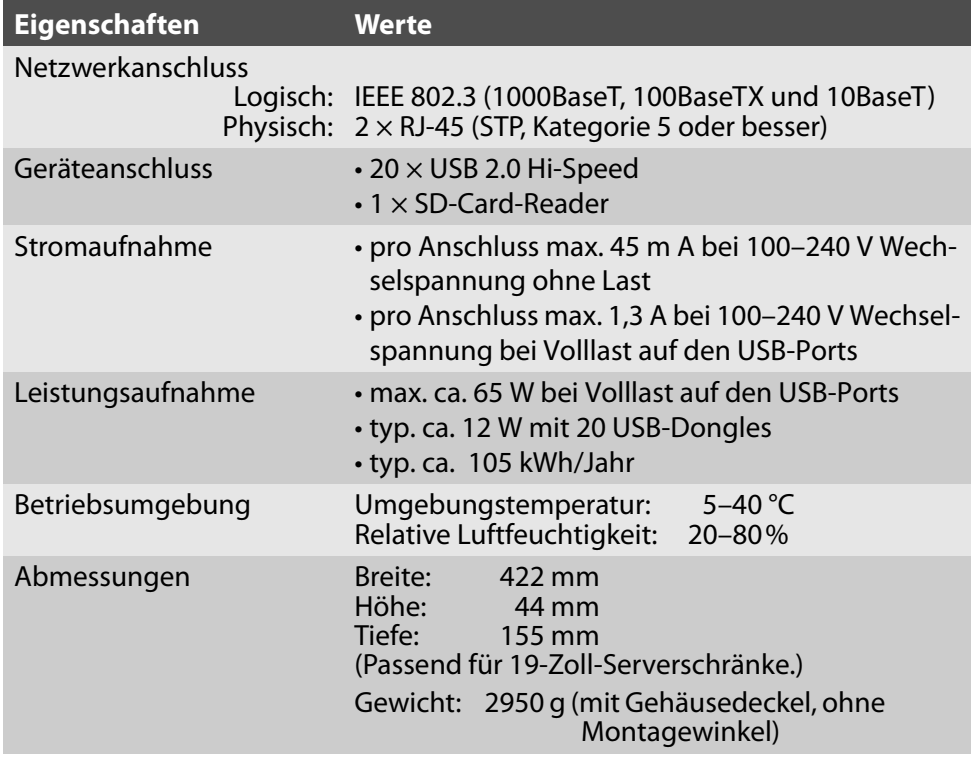

#### <span id="page-26-0"></span>**LED-Anzeige**

Durch die Interpretation des LED-Leuchtverhaltens kann der Zustand des UTN-Servers ermittelt werden.

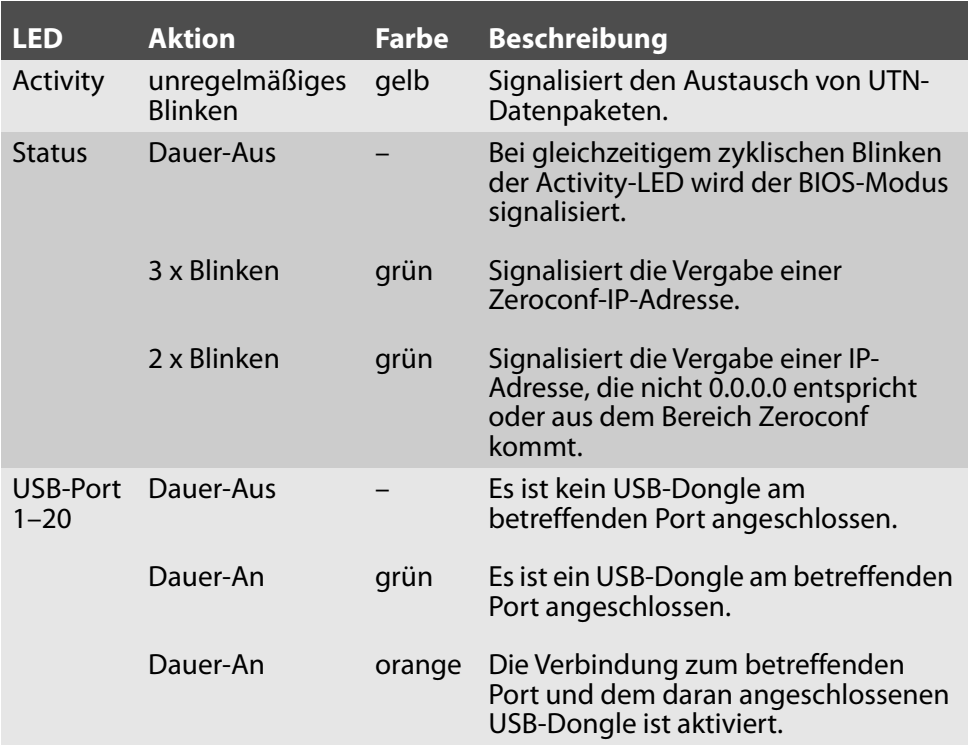

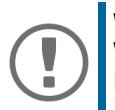

#### **Wichtig:**

Während des Einschaltvorgangs weicht das LED-Leuchtverhalten von der Beschreibung ab.

#### <span id="page-26-1"></span>**Anzeigefeld**

Das Anzeigefeld an der Vorderseite des UTN-Servers stellt Statusinformationen zur Verfügung.

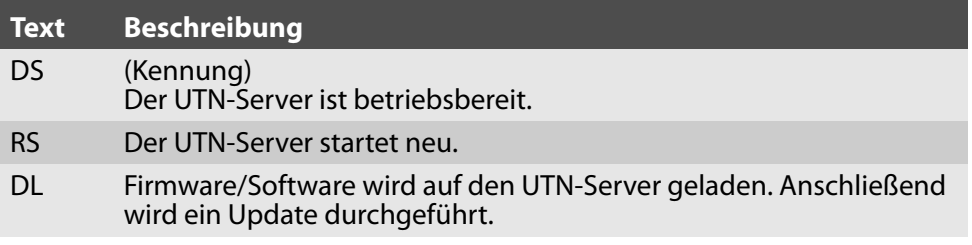

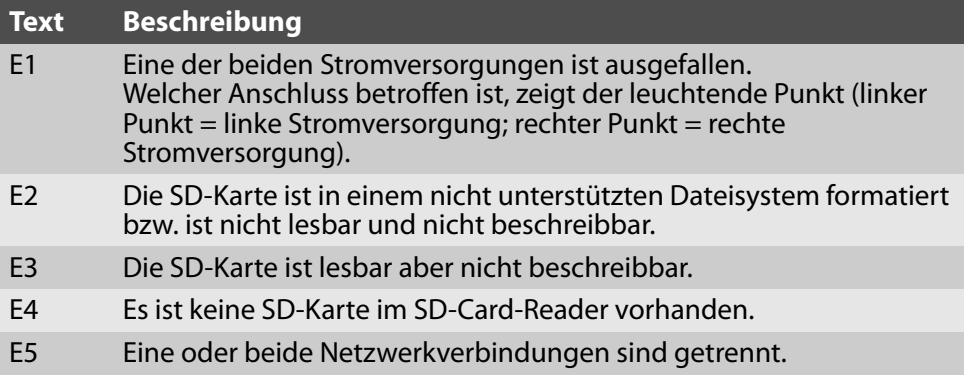

#### <span id="page-27-0"></span>**Typenschild**

Auf dem Typenschild finden Sie wichtige Angaben zu Ihrem Produkt, wie z.B. Informationen zur Hardware und zu Zertifizierungen sowie die Seriennummer. Die Seriennummer enthält das Produktionsdatum: nnn YYYY MM nnnnn.

Diese Angaben helfen Ihnen z.B. bei der Wartung und Sie benötigen sie für Support-Anfragen sowie für das ['myUTN-800 Serviceplus-Paket'](#page-24-1) ⇔े 21.

<span id="page-28-0"></span>UTN-Server sind Netzwerkgeräte für den Gebrauch in Büroumgebungen. Der myUTN-800 dient dem Einbinden von USB-Dongles in TCP/IP-Netzwerken.

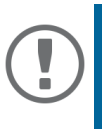

#### **Wichtig:**

Beachten Sie vor Inbetriebnahme und beim Betrieb des UTN-Servers die folgenden Sicherheitsvorschriften, um sich und andere vor Personenschäden zu schützen sowie Beschädigungen am Gerät zu vermeiden.

- Lesen Sie die Dokumentation und stellen Sie sicher, dass Ihr System den aufgeführten Anforderungen entspricht.
- Das Gerät darf nicht mit Feuchtigkeit oder Flüssigkeit in Berührung kommen.
- Das Gerät darf nur in unversehrtem Zustand angeschlossen und betrieben werden.
- Verlegen Sie alle Kabel so, dass niemand darauf treten oder darüber stolpern kann.
- Falls die beiliegenden Netzkabel für Ihr Land nicht einsetzbar sind, beschaffen Sie passende Netzkabel mit der jeweiligen nationalen Zulassung. Fragen Sie hierzu Ihren Fachhändler.
- Das Gerät muss an Steckdosen mit Schutzkontakt angeschlossen werden.
- Stellen Sie das Gerät so auf, dass die Steckdosen für den Anschluss der Netzkabel in der Nähe des Gerätes und leicht zugänglich sind. Das Gerät muss leicht vom Netz zu trennen sein. Beschädigte Netzkabel müssen sofort ersetzt werden. Fragen Sie hierzu Ihren Fachhändler.
- Schließen Sie keine Telefonleitungen an die RJ-45-Stecker an. An diese darf nur Sicherheitskleinspannung angeschlossen werden. Verwenden Sie für den Anschluss an die RJ-45-Stecker nur STP-Kabel (Kategorie 5 oder besser). Kabelschirm und Steckerschirm der Kabel müssen flächig verbunden sein.
- Öffnen Sie nicht das Gehäuse. Eigenmächtige konstruktive Veränderungen am Gerät können die Produktzertifizierung beeinträchtigen und sind verboten.
- Das Gerät darf nicht direkt an Leitungen die im Freien verlegt sind (outdoor) angeschlossen werden.
- Verwenden Sie als USB-Kabel ein zertifiziertes USB-Kabel (< 3 m), das unter www.usb.org gelistet ist.
- Elektrostatische Entladungen (ESD) können die Geräteleistung beeinträchtigen.
- Eine Unterbrechung der Versorgungsspannung kann die Geräteleistung beeinträchtigen oder Fehlfunktionen verursachen.

<span id="page-29-0"></span>Am myUTN-800 können bis zu 20 USB-Dongles direkt angeschlossen werden.

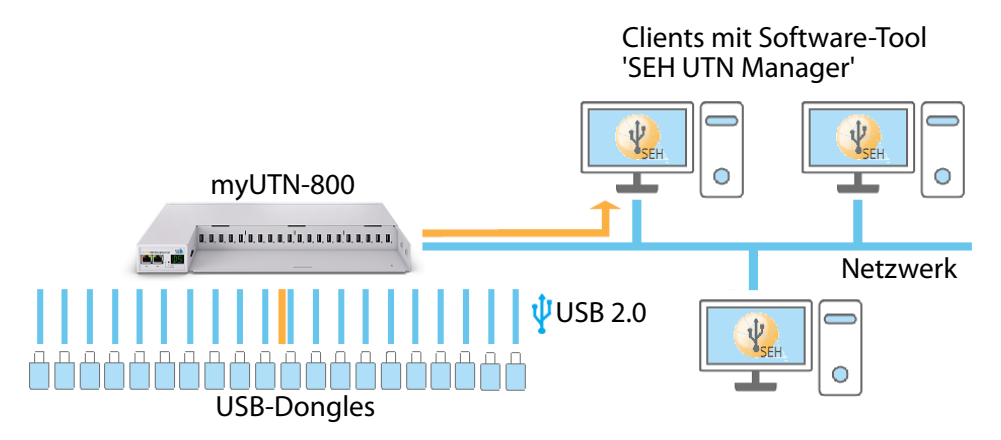

1. Stecken Sie den USB-Dongle an einen USB-Port des UTN-Servers.

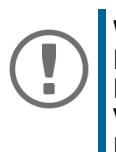

#### **Wichtig:**

Bei Bedarf können USB-Dongle und UTN-Server via USB-Kabel verbunden werden.

Verwenden Sie hierzu ausschließlich USB-Kabel mit Längen unter 3 Metern.

- 2. Wiederholen Sie Schritt 1 je nach Anzahl der anzuschließenden USB-Dongles.)
- 3. Verbinden Sie das Netzwerkkabel (RJ-45) mit dem UTN-Server.
- 4. Verbinden Sie das Netzkabel mit dem UTN-Server.
- $\rightarrow$  Der UTN-Server startet und ist anschließend betriebsbereit.

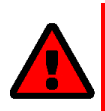

#### **WARNUNG**

Entfernen Sie nicht die SD-Karte aus dem UTN-Server.

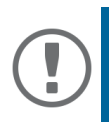

#### **Wichtig:**

Die SD-Karte befindet sich bei Auslieferung bereits im SD-Card-Reader und ist betriebsbereit. Ein Anschließen oder Formatieren sind nicht erforderlich.

## <span id="page-30-0"></span>**Software-Installation**

Die Zugriffsverteilung der USB-Dongles wird über das Software-Tool SEH UTN Manager organisiert. Der SEH UTN Manager ist in zwei Varianten verfügbar:

- Vollständige Variante
- Minimal-Variante (reine Kommandozeilen-Version)

Die vollständige Variante verfügt über eine grafische Bedienoberfläche und bietet zusätzliche Funktionen. Detaillierte Beschreibungen finden Sie in der myUTN-Benutzerdokumentation.

Der SEH UTN Manager wird auf allen Clients installiert, die auf einen im Netzwerk bereitgestellten USB-Dongle zugreifen sollen. Je nach Betriebssystem sind verschiedene Installationsdateien verfügbar.

Laden Sie zuerst die Installationsdatei für den SEH UTN Manager von der SEH Computertechnik GmbH-Homepage:

> http://www.seh-technology.com/de/service/ [downloads/download-dongleserver/myutn-800.html](http://www.seh-technology.com/de/service/downloads/download-dongleserver/myutn-800.html)

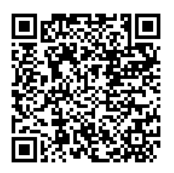

Systemvoraussetzungen:

- Windows 7 oder höher außer Windows Server 2008<sup>1</sup>; OS X bzw. macOS 10.9 oder höher
- Die Installation kann ausschließlich durch Benutzer mit administrativen Rechten durchgeführt werden.

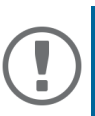

#### **Wichtig:**

Der SEH UTN Manager ist auch für ausgewählte Linux-Systeme verfügbar. Alle Informationen für die Installation und den Einsatz in Linux-Umgebungen finden Sie in der myUTN-Benutzerdokumentation Linux. Die Dokumentation finden Sie unter dem oben angegebenen Link.

- 1. Starten Sie die Installationsdatei.
- 2. Installieren Sie die vollständige Version des SEH UTN Managers (inkl. grafischer Benutzeroberfläche). Folgen Sie hierzu der Installationsroutine.
- $\rightarrow$  Der SEH UTN Manager ist auf Ihrem Client installiert

<sup>1.</sup> Windows 7 und Windows Server 2008 R2: KB3033929 ([https://technet.microsoft.com/en-us/li](https://technet.microsoft.com/en-us/library/security/3033929)[brary/security/3033929](https://technet.microsoft.com/en-us/library/security/3033929)) muss installiert sein.

## <span id="page-31-0"></span>**Erste Schritte mit dem SEH UTN Manager**

Nach dem Start des SEH UTN Managers wird das Netzwerk nach angeschlossenen UTN-Servern gescannt. Der zu scannende Netzwerkbereich ist frei definierbar.

Nach dem Scannen des Netzwerks werden alle gefundenen UTN-Server und deren angeschlossene USB-Dongles in der 'Netzwerkliste' angezeigt. Die benötigten UTN-Server werden ausgewählt und der 'Auswahlliste' hinzugefügt. Die in der Auswahlliste aufgeführten UTN-Server und die daran angeschlossenen USB-Dongles können dann vom Benutzer verwendet werden.

Dieses Kapitel informiert über die ersten Handlungsschritte mit dem Programm.

- *'SEH UTN Manager starten' ⇒* **■29**
- $'$ UTN-Server eine IP-Adresse zuweisen $' \Rightarrow$  30
- **'UTN-Server der Auswahlliste hinzufügen'** ⇒ 31
- 'USB-Dongle mit Client verbinden' ⇒ 32

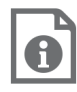

Detaillierte Informationen zur Bedienung des SEH UTN Managers entnehmen Sie der Online Hilfe. Um die Online Hilfe zu starten, wählen Sie im Menü **Hilfe** den Befehl **Online Hilfe**.

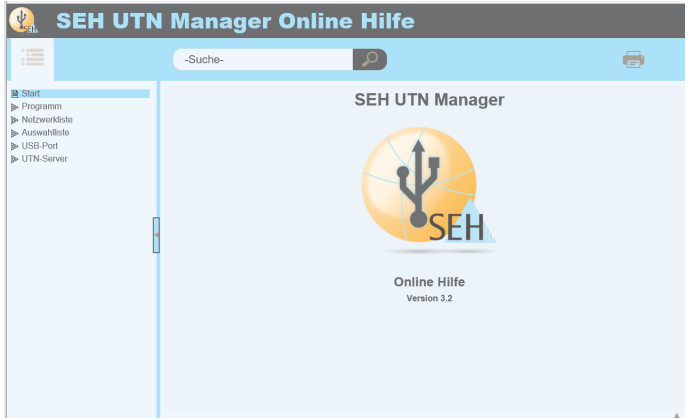

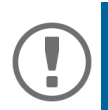

#### **Wichtig:**

Client und UTN-Server kommunizieren über den UTN-Port 9200. Dieser Port darf nicht durch eine Sicherheitssoftware (Firewall) blockiert werden. Bei Bedarf kann die Portnummer geändert und ein sicherer UTN-SSL-Port verwendet werden. Detaillierte Beschreibungen finden Sie in der myUTN-Benutzerdokumentation.

#### <span id="page-32-0"></span>**SEH UTN Manager starten**

#### Windows

Starten Sie auf Ihrem Client den SEH UTN Manager über das Windows-Startmenü.

(Start  $\rightarrow$  Alle Apps  $\rightarrow$  SEH Computertechnik GmbH  $\rightarrow$  SEH UTN Manager)

#### Mac

Zum Starten des Programms doppelklicken Sie auf die Datei 'SEH UTN Manager.app'.

 $(Programme \rightarrow SEH UTN Manager, app)$ 

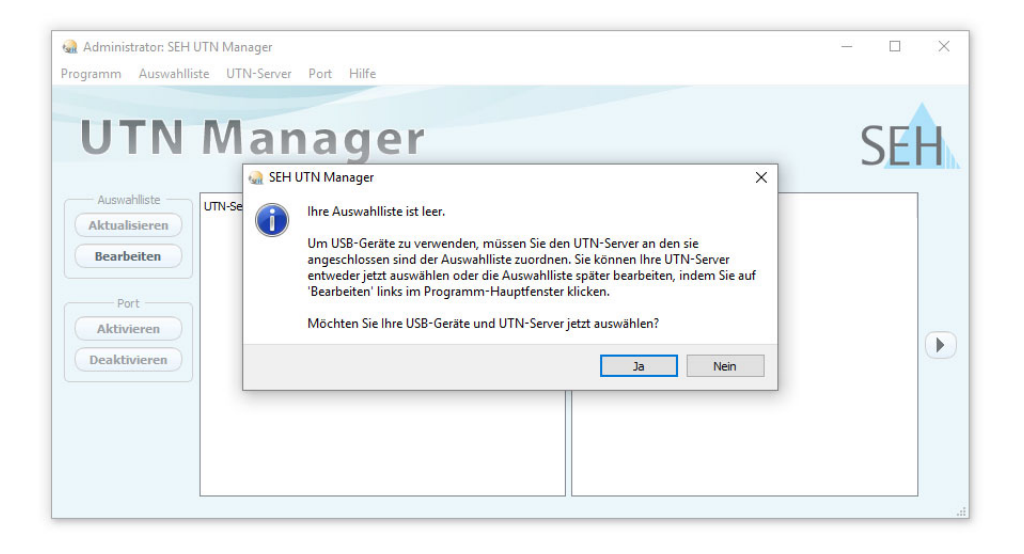

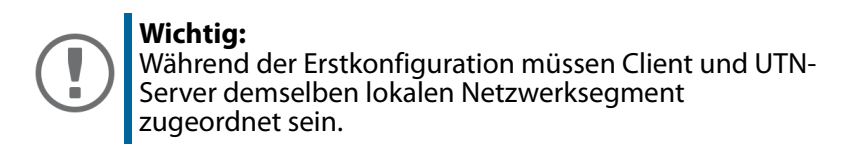

#### <span id="page-33-0"></span>**UTN-Server eine IP-Adresse zuweisen**

Nachdem der UTN-Server an das Netzwerk angeschlossen ist, überprüft der UTN-Server, ob er eine IP-Adresse über die Bootprotokolle BOOTP oder DHCP erhält. Ist das nicht der Fall, gibt sich der UTN-Server über Zeroconf selbst eine IP-Adresse aus dem für Zeroconf reservierten Adressbereich (169.254.0.0/16).

Die vom Programm gefundenen UTN-Server werden in der Netzwerkliste angezeigt. Sie haben die Möglichkeit, die TCP/IP-Parameter am UTN-Server zu ändern.

- 1. Bestätigen Sie den Hinweisdialog **Auswahlliste ist leer** mit **Ja**. Falls kein Hinweisdialog vorhanden ist und der Hauptdialog angezeigt wird, wählen Sie im Menü **Auswahlliste** den Befehl **Bearbeiten**. Der Dialog **Auswahlliste bearbeiten** erscheint.
- 2. Markieren Sie den UTN-Server in der Netzwerkliste.
- 3. Wählen Sie im Kontextmenü **IP-Adresse definieren**. Der Dialog **IP-Adresse definieren** erscheint.
- 4. Geben Sie die entsprechenden TCP/IP-Parameter ein.
- 5. Wählen Sie die Schaltfläche **OK** an.
- $\rightarrow$  Die Einstellungen werden gespeichert.

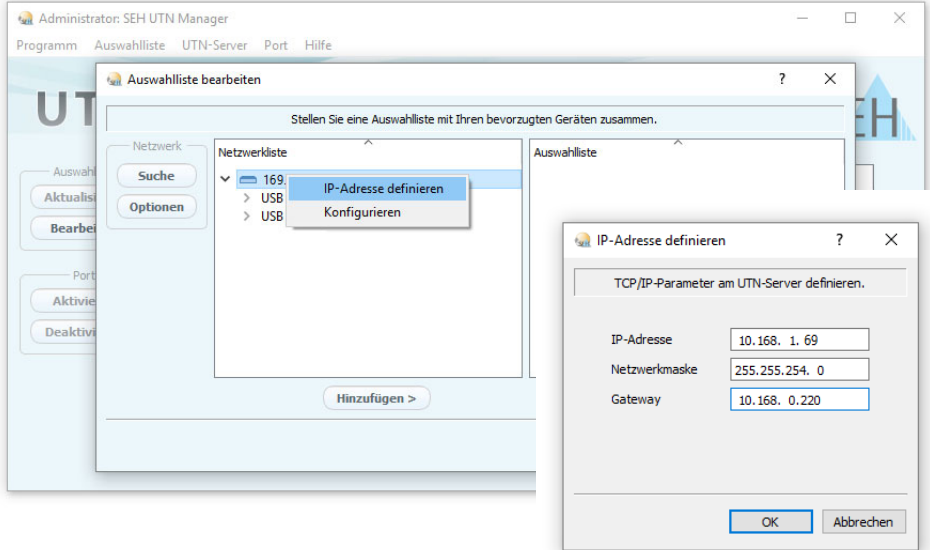

<span id="page-34-0"></span>**UTN-Server der Auswahlliste hinzufügen**

Die Auswahlliste zeigt die UTN-Server und die an ihre USB-Ports angeschlossenen USB-Dongles an.

Definieren Sie die Geräte, die Sie nutzen möchten. Fügen Sie hierzu den in der Netzwerkliste angezeigten UTN-Server mitsamt seinen angeschlossenen USB-Dongles der Auswahlliste hinzu.

- 1. Wählen Sie im Menü **Auswahlliste** den Befehl **Bearbeiten**. Der Dialog **Auswahlliste bearbeiten** erscheint.
- 2. Markieren Sie den UTN-Server in der Netzwerkliste.
- 3. Wählen Sie die Schaltfläche **Hinzufügen** an.
- 4. Wiederholen Sie die Schritte 2–3 nach Bedarf.
- 5. Wählen Sie die Schaltfläche **OK** an.
- $\rightarrow$  Die UTN-Server werden in der Auswahlliste angezeigt.

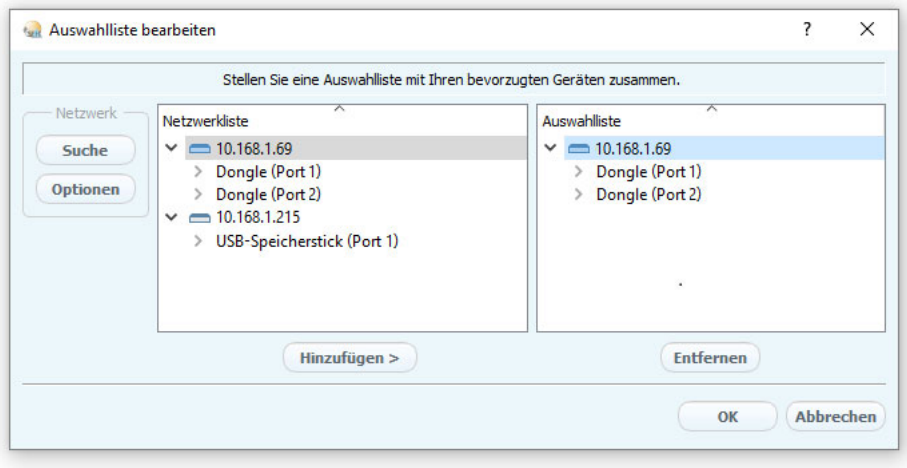

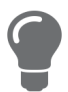

Die Suche nach UTN-Servern kann auf beliebige Netzwerkbereiche erweitert werden. Ändern Sie hierzu die Suchparameter für den Netzwerkscan.

Windows: Im Menü **Programm** über den Dialog **Optionen**. Mac: Im Menü **SEH UTN Manager** über den Dialog **Einstellungen**.

#### <span id="page-35-0"></span>**USB-Dongle mit Client verbinden**

Um einen USB-Dongle zu nutzen, wird eine Verbindung zwischen dem Client und dem USB-Port des UTN-Servers hergestellt, an den der USB-Dongle angeschlossen ist.

- $\checkmark$  Auf dem Client sind alle Vorbereitungen (Treiberinstallation usw.) getroffen worden, die notwendig wären, um den USB-Dongle lokal (also direkt an dem Client angeschlossen) zu betreiben. Idealerweise ist der USB-Dongle zuvor lokal am Client nach der Anleitung des Herstellers angeschlossen und betrieben worden.
- $\checkmark$  Der USB-Port ist nicht bereits mit einem anderen Client verbunden. Ein über den UTN-Server zur Verfügung gestellter USB-Dongle kann zeitgleich nur von einem Netzwerkteilnehmer genutzt werden.
- 1. Markieren Sie in der Auswahlliste den Port.
- 2. Wählen Sie im Menü **Port** den Befehl **Aktivieren**.
- $\rightarrow$  Die Verbindung wird hergestellt.

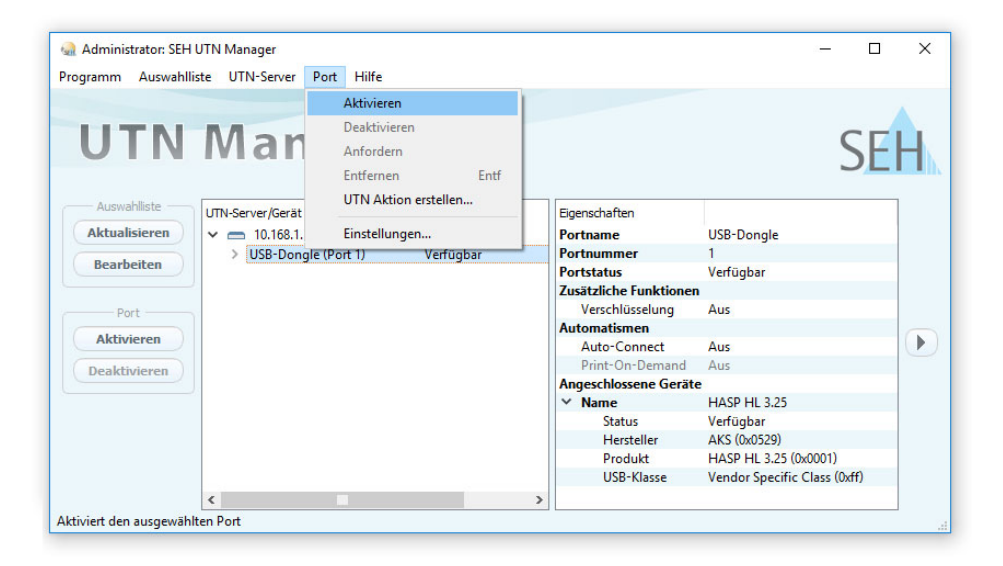

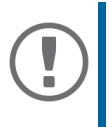

#### **Wichtig:**

Deaktivieren Sie die Verbindung zum USB-Port, sobald Sie den angeschlossenen USB-Dongle nicht mehr benötigen. Wählen Sie hierzu im Menü **Port** den Befehl **Deaktivieren**.

## <span id="page-36-0"></span>**UTN-Server konfigurieren**

Über das myUTN Control Center kann der UTN-Server konfiguriert und überwacht werden. Das myUTN Control Center ist in dem UTN-Server gespeichert und kann mit einem Internet-Browser (Microsoft Edge, Firefox, Safari) aufgerufen werden.

- 1. Öffnen Sie Ihren Browser.
- 2. Geben Sie als URL die IP-Adresse des UTN-Servers ein.
- $\rightarrow$  Das myUTN Control Center wird im Browser dargestellt.

Falls das myUTN Control Center nicht angezeigt wird, überprüfen Sie die Proxy-Einstellungen Ihres Browsers.

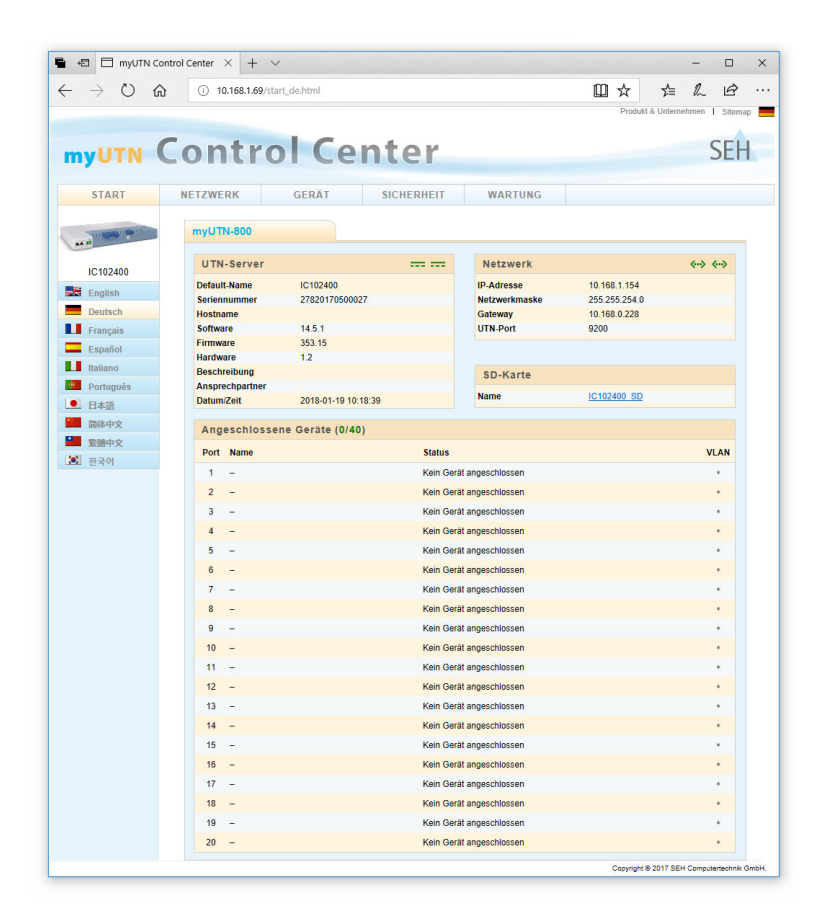

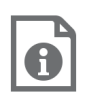

Detaillierte Informationen zur Konfiguration des UTN-Servers entnehmen Sie der Online Hilfe des myUTN Control Centers. Um die Online Hilfe zu starten, wählen Sie das '?' Symbol an.

**Quick Installation Guide [de] 33**

<span id="page-37-0"></span>Der myUTN-800 hat einen abschließbaren Gehäusedeckel. Damit können Sie die USB-Dongles schützen.

Zum Schließen führen Sie die beiden Laschen des Gehäusedeckels in die Nuten des Gehäuses ein. Der Schlüssel für das Schloss liegt dem Lieferumfang des myUTN-800 bei ⇒ 20.

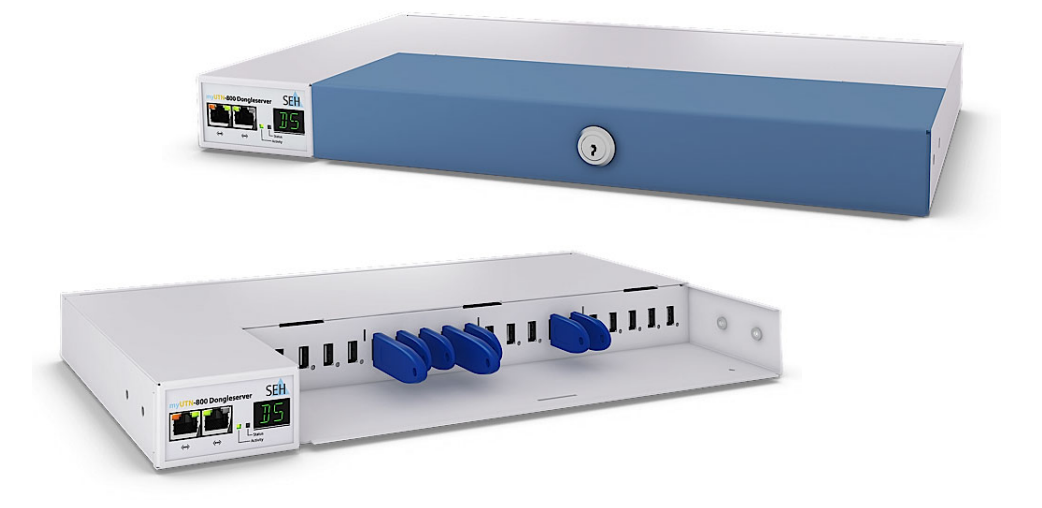

## <span id="page-38-0"></span> **UTN-Server in einen Serverschrank einbauen**

Um den myUTN-800 optimal und sicher aufzubewaren, bauen Sie ihn in einen 19-Zoll-Serverschrank ein:

- Mit den mitgelieferten Befestigungswinkeln kann der myUTN-800 fest in einem 19-Zoll-Serverschrank verbaut werden.
- Für eine komfortablere Handhabung empfehlen wir den Montagesatz Rack Mount Kit 3 (RMK3), siehe ['Optionales Zubehör'](#page-24-0) ⇒ 21.

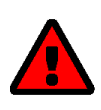

#### **WARNUNG**

Wenn Sie den myUTN-800 mit den Befestigungswinkel in einen 19-Zoll-Serverschrank einbauen, darf dies nur auf die in diesem Dokument beschriebene Weise erfolgen.

Befolgen Sie die Einbau-Anweisungen in diesem Kapitel.

#### <span id="page-38-1"></span>**Das benötigen Sie**

- 2 Befestigungswinkel (im Lieferumfang enthalten  $\Rightarrow \equiv 20$ )
- 4 Schrauben (M4  $\times$  4 mm) (im Lieferumfang enthalten  $\Rightarrow \equiv 20$ )
- Schlitzschraubenzieher
- Kreuzschlitzschraubenzieher
- Material zur Befestigung im Serverschrank (nicht im Lieferumfang enthalten)

#### <span id="page-38-2"></span>**Vor dem Einbau**

- 1. Lesen und beachten Sie die Sicherheitsvorschriften zu Ihrem UTN-Server (⇒ 25) und Ihrem Serverschrank.
- 2. Überprüfen Sie die Maße und Gegebenheiten (Einstellungen) Ihres Serverschranks und vergleichen Sie die Daten mit denen der Einbauwinkel.
- 3. Unterbrechen Sie die Stromzufuhr des UTN-Servers: Entfernen Sie beide Netzkabel vom UTN-Server.
- 4. Unterbrechen Sie die Netzwerkverbindung des UTN-Servers: Lösen Sie beide Netzwerkkabel (RJ-45) vom UTN-Server.
- 5. Platzieren Sie den UTN-Server kopfüber auf eine feste Auflage.
- 6. Entfernen Sie alle Füße des UTN-Servers: Hebeln Sie mit einem kleinen Schlitzschraubenzieher den Stift aus jedem Fuß heraus. Der Fuß löst sich automatisch.

(Bewahren Sie Stifte und Füße für einen eventuellen zukünftigen Einsatz gut auf.)

7. Drehen Sie den UTN-Server wieder herum.

#### <span id="page-39-0"></span>**Einbau**

- 1. Platzieren Sie den UTN-Server auf einer festen Auflage.
- 2. Halten Sie einen Befestigungswinkel seitlich neben den UTN-Server, so dass die zwei Löcher im Befestigungswinkel an den Bohrungen im UTN-Server ausgerichtet sind. Der kurze Flügel zeigt vom UTN-Server weg.
- 3. Fixieren Sie die den Befestigungswinkel mit 2 mitgelieferten Schrauben (M4 × 4 mm) an den Bohrungen im UTN-Server.
- 4. Wiederholen Sie die Schritte 2 und 3 auf der gegenüberliegenden Seite des UTN-Servers.

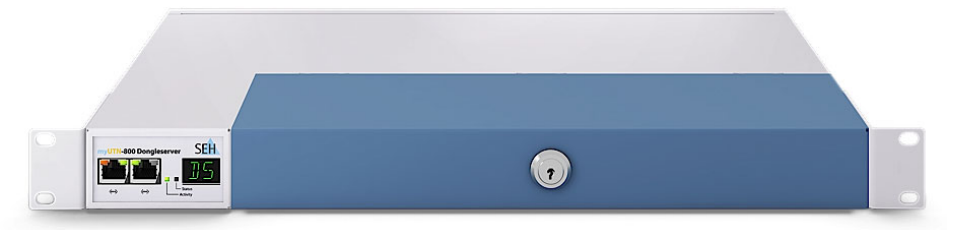

- 5. Installieren Sie den myUTN-800 im Serverschrank. Fixieren Sie dazu den UTN-Server mit den Befestigungswinkeln am Lochraster des Serverschranks. Lesen Sie hierzu die Dokumentation Ihres Serverschranks.
- 6. Stellen Sie die Netzwerkverbindungen des UTN-Servers her: Verbinden Sie die Netzwerkkabel (RJ-45) wieder mit dem UTN-Server.
- 7. Stellen Sie die Stromversorgung des UTN-Servers her: Verbinden Sie die Netzkabel wieder mit dem UTN-Server.

#### <span id="page-41-0"></span>**Important:**

The latest version of the EC declaration of conformity can be downloaded from the website of SEH Computertechnik GmbH:

> [http://www.seh-technology.com/services/](http://www.seh-technology.com/services/ce-notifications.html) [ce-notifications.html](http://www.seh-technology.com/services/ce-notifications.html)

Manufacturer's Name **SEH Computertechnik GmbH** 

Manufacturer's Address **Suedring 11** 33647 Bielefeld Germany Phone ++49 (0) 521 - 94226-0

#### **EC** - Declaration of Conformity

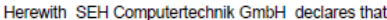

Product<sup>-</sup> **USB Donale Server** 

myUTN-800 Type designation:

Serial No.:

278 yyyy mm nnnnn (yyyy = year, mm = month, nnnnn = seg. no.)

is in conformity with the provisions of the

DIRECTIVE 2014/30/EU OF THE FUROPEAN PARLIAMENT AND OF THE COUNCIL OF 26 FERRUARY 2014 on the harmonisation of the laws of the Member States relating to electromagnetic compatibility (recast)

DIRECTIVE 2014/35/EU OF THE EUROPEAN PARLIAMENT AND OF THE COUNCIL of 26 February 2014 on the harmonisation of the laws of the Member States relating to the making available on the market of electrical equipment designed for use within certain voltage limits (recast)

DIRECTIVE 2011/65/EU OF THE EUROPEAN PARLIAMENT AND OF THE COUNCIL OF 8 JUNE 2011 on the restriction of the use of certain hazardous substances in electrical and electronic equipment

Standards applied:

EN 55024:2010 EN 55032:2012 Class B EN60950-1:2006 /A2:2013 EN 50581:2012

The named device is not intended for use in domestic environments.

To meet the above specifications, the user has to comply with all instructions defined in the enclosed manual Quick Installation Guide.

Bielefeld, March 3, 2017

Sim Chiller

Dipl.-Ing. Rainer Ellerbrake, General Manager

#### **Federal Communication Commission (FCC) Notice**

The user has to comply with all instructions defined in this manual. It is not allowed to do product modifications not expressly approved by SEH.

#### Note:

This equipment has been tested and found to comply with the limits for a Class B digital device, pursuant to part 15 of the FCC Rules. These limits are designed to provide reasonable protection against harmful interference in a residential installation.

This equipment generates, uses and can radiate radio frequency energy and, if not installed and used in accordance with the instructions, may cause harmful interference to radio communications. However, there is no guarantee that interference will not occur in a particular installation.

If this equipment does cause harmful interference to radio or television reception, which can be determined by turning the equipment off and on, the user is encouraged to try to correct the interference by one or more of the following measures:

- Reorient or relocate the receiving antenna.
- Increase the separation between the equipment and receiver.
- Connect the equipment into an outlet on a circuit different from that to which the receiver is connected.
- Consult the dealer or an experienced radio/TV technician for help.

**Manufacturer:**  SEH Computertechnik GmbH Suedring 11 33647 Bielefeld, Germany Phone: +49 (0)521 94226-29 Fax: +49 (0)521 94226-99 Support: +49 (0)521 94226-44 Email: info@seh.de Web: http://www.seh.de

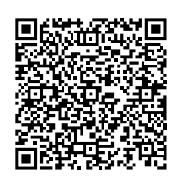

#### **Important Internet Resources:**

Support Contacts and Information: <http://www.seh-technology.com/services/support.html> Sales Contacts and Information: http://www.seh-technology.com/company/ [management-and-staff/seh-sales-team.html](http://www.seh-technology.com/company/management-and-staff/seh-sales-team.html)

Downloads: <http://www.seh-technology.com/services/downloads.html>

# CE

© 2018 SEH Computertechnik GmbH

All trademarks, registered trademarks, logos and product names are property of their respective owners.

The contents of this document are subject to change without notification.

This product uses 'Open Source Software'. For further information, go to http:// www.seh.de.

The product documentation gives you valuable information about your product. Keep the documentation for further reference during the life cycle of the product.